## Idea Guide How to Print Selected Grades Report

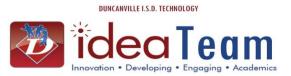

| Run the Blank Grades Report prior to printing Progress/Report Cards to make sure all grades have posted. This report can also be used as a failure report after grades have posted.                    |                                                                                                    |  |  |
|----------------------------------------------------------------------------------------------------|----------------------------------------------------------------------------------------------------|--|--|
| Begin in Student<br>Management<br>Click: Office (OF)<br>Click: Grading (GR)<br>Click: Reports (RE)<br>Click: Grade<br>Information/Analysis (GI)<br>Click: Selected Grades<br>(SG)                      | Home - Students Families Staff Student Service Office Administration Educator Adv:                                                                                                    |  |  |
|                                                                                                    | < Q Student Management Setup                                                                                                    |  |  |
|                                                                                                    | Office - OF Setup     Setup                                                                                                    |  |  |
|                                                                                                    | ► Attendance - AT Setup ► Health Records - HR Setup                                                                                                    |  |  |
|                                                                                                    | ← Grading - GR Setup     Activities - AC Setup                                                                                                    |  |  |
|                                                                                                    | Entry by Student - GS                                                                                                    |  |  |
|                                                                                                    | Reports - KL       ••••••••••••••••••••••••••••••••••••                                                                                                    |  |  |
| Click: Add<br>Template Settings:<br>Name Template<br>Report Type:<br>By Student:<br>Ranges: Student Status<br>Active OR<br>By Other: You can<br>select Teacher Name or<br>Course Number<br>Click: Save | Add Report Ranges - Entity 112 - WS\OF\GR\RE\GI\SG - 10931 - 05.16.06.00.07 - Google Chrome                                                                                                    |  |  |
|                                                                                                    | Ranges       View the ranges screen       Activities         Image: Print Activities       Print Activities         Image: Ranges Maintenance - Entity 112 - WS\OF\GR\RE\GI\SG - 10931 - 05.16.06.00.07 - Google Chrome       Image: Ranges Maintenance - Entity 112 - WS\OF\GR\RE\GI\SG - 10931 - 05.16.06.00.07 - Google Chrome         Image: Ranges Maintenance - Entity 112 - WS\OF\GR\RE\GI\SG - 10931 - 05.16.06.00.07 - Google Chrome       Image: Ranges Maintenance - Entity 112 - WS\OF\GR\RE\GI\SG - 10931 - 05.16.06.00.07 - Google Chrome |  |  |
|                                                                                                    | Ranges Maintenance       Image: Comparison of the current entity's school year, not the report's school year.         Student ranges are based upon the current entity's school year, not the report's school year.                                                                                                    |  |  |
| NOTE: Elementary<br>campuses, Grade/Grad Yr<br>select 01 to 04/05. If you<br>do not select grade<br>ranges, all PK and KG<br>students will print on<br>report                                          | Ranges     Low   High   Student Key:   ZZZZZZZZZZZ   By Individual Grades   By Grade Range   By Grade/Grad Yr:   9999   0000   Advisor:   ZZZZZZZZZZZ   Feeder School:   ZZZZZZZZZZZ   Zip Code:   ZZZZZZZZZZ   Residency:   Residency:   Residents and Non-Residents   Student Status:   Active   NY Status:   Active and Inactive                                                                                                    |  |  |

## Idea Guide How to Print Selected Grades Report

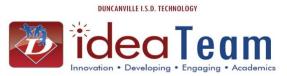

| Report Options:                                 | Add Report Ranges - Entity 112 - WS\OF\GR\RE\GI\SG - 10931 - 05.16.06.00.07 - Google Chrome |              |
|-------------------------------------------------|---------------------------------------------------------------------------------------------|--------------|
| School Year: Current                            | https://stuskyward.duncanvilleisd.org/scripts/wsisa.dll/WService=wsEAplus/sgradedit         | :078.w?isPoj |
| School year<br>Student ID to Print:             | Add Report Ranges                                                                           | A            |
| Other ID                                        | Template Settings                                                                           | Save         |
| Put a Check Mark in Only                        | * Template Description: Blank Grades Template                                               | Save and     |
| Print Selected Grade                            | Share with other users in entity 112                                                        | Sort By      |
| Marks                                           | Print Greenbar                                                                              | Back         |
|                                                 | Report Type Activities                                                                      |              |
| Course Ranges:                                  |                                                                                             |              |
| Student Class Status:                           |                                                                                             |              |
| Enrolled                                        | Print Activities                                                                            |              |
| Class Record Type:<br>Current Year              | Sort/Group by Activities ?                                                                  |              |
| Carrent rear                                    | Report Options                                                                              |              |
| Grade Marks Selection:                          | School Year: 2016-17  Page Break: Page Break On First Sort                                  |              |
| Select Blank Grade                              | Student ID to Print: Other ID   Grade Bucket Blocker: ***                                   |              |
| Bucket                                          | ☑ Only Print Selected Grade Marks                                                           |              |
| Grade Buckets:                                  | Course Denses                                                                               |              |
| Select the appropriate                          | Course Ranges                                                                               |              |
| grade buckets (Progress or<br>Report Card Term) | Student Class Status Enrolled                                                               |              |
| Click: Save and Print                           | Class Record Type Current Year 🔻                                                            |              |
|                                                 | Grade Marks Selection                                                                       |              |
|                                                 | Include  Grade Mark Grad Year Display Order Unselect All                                    |              |
| NOTE: This report can                           | Blank Grade Bucket 9999 00 🔺 Grades                                                         |              |
| also be used for a failure                      | 100 9999 01                                                                                 |              |
| report. Select all grade                        |                                                                                             |              |
| marks 69 and below or the                       |                                                                                             |              |
| specific grade marks you<br>need.               |                                                                                             |              |
|                                                 | Grade Buckets To Check ?                                                                    |              |
|                                                 | Term Semester Final Citizenship                                                             |              |
|                                                 | PR1 S1 FG XP1                                                                               |              |
|                                                 | PR2 S2 XP2     RC1 CC1                                                                      |              |
|                                                 | PR3 XP3                                                                                     |              |
|                                                 | PR4     XP4     RC2     CC2                                                                 |              |
|                                                 | PR5 XP5                                                                                     |              |
|                                                 | PR6 XP6                                                                                     |              |
|                                                 | RC3     CC3     PR7     XP7                                                                 |              |
|                                                 | PR8 XP8                                                                                     |              |
|                                                 | RC4 CC4                                                                                     |              |
|                                                 | 1                                                                                           |              |